# Using Simpler with Found Sounds

### Importing Samples into Simpler

Import an audio file into Simpler by dragging the audio onto the space where it says "Drop an Instrument or Sample Here" on an empty MIDI track.

|                       | Date Modified          | Size 🗸    | 1 MIDI | 2 MIDI     | 3 Audio          | 4 Audio                        |
|-----------------------|------------------------|-----------|--------|------------|------------------|--------------------------------|
| Matt_s Found Sounds   | Today at 9:13 pm       | 🚺         |        | •          |                  |                                |
| Matt-bowlspin.m4a     | 28 Apr 2020 at 5:40 pm | 79 KB     |        | •          |                  |                                |
| Matt-LEGOm4a          | 28 Apr 2020 at 5:47 pm | 58 KB     |        | •          |                  |                                |
| Matt-cat bell.m4a     | 28 Apr 2020 at 5:46 pm | 38 KB     |        | •          | -                |                                |
| Matt-shoms far.m4a    | 28 Apr 2020 at 5:43 pm | 35 KB     |        | •          |                  |                                |
| Matt-balloon-air.m4a  | 28 Apr 2020 at 5:49 pm | 34 KB     |        | 0          |                  | -                              |
| Aatt-heaclose.m4      | 28 Apr 2020 at 5:37 pm | 32 KB     |        | •          |                  | -                              |
| Matt-micscope.m4a     | 28 Apr 2020 at 5:44 pm | 30 KB     |        | •          |                  |                                |
| Matt-coincrape.m4     | 28 Apr 2020 at 5:37 pm | 29 KB     |        | • •        | (-Inf)           | -Inf                           |
| Matt-stovetopm4a      | 28 Apr 2020 at 5:40 pm | 27 KB 🔤 🔍 |        |            |                  | 0 - 0                          |
| Matt-cat.m4a          | 28 Apr 2020 at 5:45 pm | 25 KB     |        |            |                  | 16 -6.0 0 6<br>12 - 12         |
| Matt-box-thud.m4a     | 28 Apr 2020 at 5:35 pm | 23 KB     |        | : :        |                  | 18                             |
| Matt-hairoseup.m4a    | 28 Apr 2020 at 5:42 pm | 22 KB     |        |            |                  | 24 () - 24                     |
| Matt-pillow-thud.m4a  | 28 Apr 2020 at 5:36 pm | 21 KB     |        |            |                  | 30<br>36 <b>4</b> - 30<br>- 36 |
| Matt-bowlm4a.asd      | Today at 4:28 pm       | 20 KB     | 1      | 2          |                  |                                |
| Matt-wateting.m4a     | 28 Apr 2020 at 5:35 pm | 20 KB     | S 0    | S          |                  | 48 S - 48<br>60 - 60           |
| Matt-wallet-slide.m4a | 28 Apr 2020 at 5:38 pm | 19 KB     |        |            |                  |                                |
| Matt-lid-click.m4a    | 28 Apr 2020 at 5:34 pm | 19 KB     |        |            |                  |                                |
|                       |                        |           |        | Drop an In | istrument or Sam | ple Here                       |

## **Using Simpler**

Simpler has three distinct modes – Classic, One-Shot and Slice. You can change mode by clicking on each of the labelled tabs on the device's left hand side.

#### Classic

Classic mode plays back the sample as a classic sampler does, where different notes on the keyboard play back the pitch of the sample differently (high notes play high pitch, low notes play low pitch). It also has what is known as an ADSR envelope, which alters how the volume of the sound changes over time.

#### **One-Shot**

Simpler's One-Shot mode plays the sample all the way through each time you trigger it. Using different keys or pads will change the pitch.

To ensure that the correct part of the file is played back as intended, it's important to understand how to adjust the points at which playback starts and ends.

| 🜔 🕟 TinAttack 👋                       |                      |     |            |         |                                      |                | Sample Cor                                 | ntrols 🕢 🕒     |
|---------------------------------------|----------------------|-----|------------|---------|--------------------------------------|----------------|--------------------------------------------|----------------|
| Classic                               |                      |     |            |         |                                      |                |                                            |                |
| +<br>1-Shot<br>0:00                   |                      |     |            |         | 0:01:500                             |                |                                            | ï              |
| Gain TRIGGER<br>Slice 0.0 dB GRTE     | SNAP                 |     |            |         |                                      | l              | <mark>WARP</mark> as<br>Beats <del>▼</del> | 1 Bar<br>:2 *2 |
| Filter ▼ Frequer   12 24 Clean ▼ 22.0 | hcy Res<br>kHz 0.0 % | LFO | Hz 1.00 Hz | Fade In | Fade Out $\bigcap_{0.10 \text{ ms}}$ | Transp<br>Cost | Vol < Vel                                  | Volume         |

You can further adjust how the sample sounds by defining the fade in and fade out times.

Experiment with how different MIDI notes adjust the pitch and playback speed of the sample via a MIDI keyboard or Push.

Ask yourself... which samples sound better at higher or lower pitches?

Sample Controls () (0:01:500 WARP as 1 Beat Beats 2 (2) (2) Fade In Fade Out Transp Vol < Vel Volume (0:02 - - 12.0 dB

You can also transpose your sample to change its pitch.

Slice

Slice mode is useful when working with longer recordings or multiple takes within one file.

Slice by Transient selects the loudest parts of the recording and splits the resulting slices across a selection of MIDI notes. This is useful with recordings that have sounds in succession, like tapping on a drum, bouncing a basketball or even crinkling a piece of paper.

Individual start points can be manually moved as necessary, but the Slice by Transient feature often provides a quick and easy starting point.

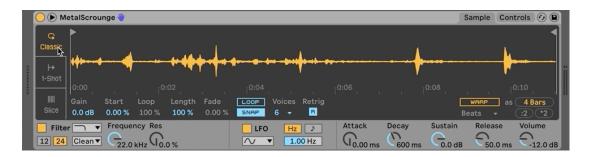

A creative possibility with this feature is to adjust the sensitivity while playing a single MIDI note to somewhat randomize which part of the audio file is played back.

## Further explanation

The core concept of this method is explained nicely in **Ninajirachi's One Thing** video.

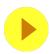

Watch: One Thing: Ninajirachi – Textured drum layers